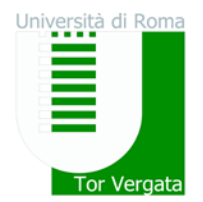

# **ALLEGATO 1**

## **DELL'AVVISO PER LE PROVE DI VALUTAZIONE E MODALITA' DI ISCRIZIONE AI CORSI DI LAUREA IN CHIMICA - CHIMICA APPLICATA – FISICA – INFORMATICA - MATEMATICA DELLA MACROAREA DI SCIENZE MATEMATICHE, FISICHE E NATURALI Anno Accademico 2018/2019**

# **PROCEDURE RELATIVE AI TRASFERIMENTI DA ALTRI ATENEI O PASSAGGI DA ALTRI CORSI DI LAUREA**

# • **PUNTO A**

#### **TRASFERIMENTO IN INGRESSO DA ALTRO ATENEO CON AMMISSIONE SENZA OBBLIGO DI SOSTENERE IL TEST DI VERIFICA DELLE CONOSCENZE Termine ultimo per effettuare il trasferimento 31/12/2018**

In questo caso, per poter ottenere preliminarmente una valutazione didattica ed il nulla osta per procedere con il trasferimento lo studente dovrà utilizzare le procedure di seguito indicate:

## **INSERIMENTO RICHIESTA NULLA OSTA**

- 1. Collegarsi al sito dei Servizi on-line:<http://delphi.uniroma2.it/>;
- 2. Selezionare Area Studenti, Riquadro 2 "trasferimento da altro Ateneo (in entrata)"
- 3. Selezionare "a" "richiesta nulla osta al trasferimento (valutazione preventiva dei titoli) poi "compila la domanda", scegliere Scienze ed il Corso di Laurea
- 4. Stampare la domanda (da conservare) e il bollettino di euro 0 (zero) con i codici "AUTH" e "CTRL" già assegnati (non occorre andare in banca)
- **5.** Collegarsi nuovamente al sito dei Servizi on-line seguire lo stesso percorso fino a "hai già compilato la domanda" quindi inserire i due codici "CTRL" ed "AUTH" assegnati dal sistema per **confermare la domanda inserita.**

Al termine della procedura (**solo dopo la conferma**) la domanda sarà trasmessa on-line alla competente struttura didattica del Corso di Studio per la valutazione.

La Commissione didattica del corso, preposta alla valutazione, si riunirà tempestivamente e delibererà sulla congruenza dei requisiti curriculari in funzione del rilascio del nulla osta al trasferimento senza la necessità di sostenere il test di selezione.

I candidati potranno verificare l'esito della valutazione della Commissione seguendo la seguente procedura:

- 1. Collegarsi al sito dei Servizi on-line:<http://delphi.uniroma2.it/>;
- 2. Selezionare Area Studenti, Riquadro 2 " trasferimento da altro Ateneo (in entrata)"
- 3. Selezionare "a" "richiesta nulla osta al trasferimento (valutazione preventiva dei titoli)" poi "b" "Ho già compilato la domanda" "controlla stato della domanda"
- 4. Inserire il proprio Codice fiscale ed il CTRL per visualizzare l'esito della valutazione

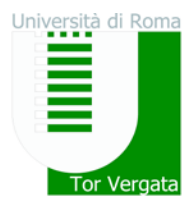

#### **INSERIMENTO DOMANDA DI TRASFERIMENTO IN INGRESSO**

In caso di esito positivo della valutazione lo studente potrà procedere con l'inserimento della domanda di trasferimento in ingresso utilizzando la seguente procedura:

- 1. Collegarsi al sito dei Servizi on-line:<http://delphi.uniroma2.it/>;
- 2. Selezionare Area Studenti, 2 "trasferimento da altro Ateneo (in entrata)"
- 3. Selezionare "b" "domanda di trasferimento in ingresso" poi b.1 "compila la domanda di trasferimento" "corso di studio in presenza" selezionare Scienze e il Corso di Laurea.
- 4. Inserire i dati (se si utilizza il CTRL della domanda di valutazione si recuperano automaticamente tutti i dati inseriti)
- 5. Stampare al termine della procedura la domanda di trasferimento in ingresso con il CTRL assegnato
- **6. Ripetere il percorso ed effettuare b.2 la "conferma trasferimento" inserendo il Codice Fiscale e il CTRL assegnato**

Dopo aver presentato la domanda di trasferimento presso l'Università di provenienza, calcolando il tempo tecnico di trasmissione, si potrà controllare lo stato del trasferimento

- 1. Collegarsi al sito dei Servizi on-line:<http://delphi.uniroma2.it/>;
- 2. Selezionare Area Studenti, Riquadro 2 "trasferimento da altro Ateneo (in entrata)" selezionare b "domanda di trasferimento in ingresso" selezionare b.5 "Controlla stato del trasferimento" e inserire il Codice Fiscale e il CTRL.

Quando si troverà la nota "la tua domanda di trasferimento è stata accettata" significa che la Segreteria Studenti di Scienze ha ricevuto il foglio di congedo dall'Università di provenienza e si può quindi procedere con la domanda i immatricolazione.

#### **DOMANDA DI IMMATRICOLAZIONE A SEGUITO DI TRASFERIMENTO**

Quando il processo di trasferimento risulta concluso (ovvero quando la Segreteria Studenti ha ricevuto il foglio di congedo dall'Università di provenienza) si può procedere all'immatricolazione seguendo le istruzioni di seguito riportate:

#### **A) Immatricolazione on line, pagamento della prima rata e relativa convalida**

Compilare il questionario di valutazione sul sito <http://www.quest.uniroma2.it/> (linkato anche su <http://delphi.uniroma2.it/> "area studenti" riquadro verde in basso a sinistra "quest test"); Verrà rilasciato un codice questionario (CQ) che dovrà essere inserito al momento della convalida del pagamento. Il CQ ha una validità di cinque giorni dalla data di compilazione del questionario, scaduti i quali dovrà essere ricompilato.

1. Collegarsi al sito dei Servizi on-line:<http://delphi.uniroma2.it/>; 2. Selezionare Area Studenti, Riquadro 2, "trasferimento da altro Ateneo in entrata" poi selezionare "c" Domanda di immatricolazione a seguito di trasferimento accettato" 3. Selezionare "Compila la domanda di immatricolazione"; 4. Selezionare Scienze e "desidero immatricolarmi in seguito ad un trasferimento" quindi inserire tutti i dati richiesti (il

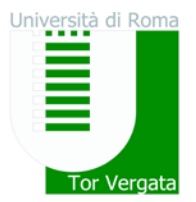

# Università degli Studi di Roma "Tor Vergata"

sistema consentirà l'immatricolazione al Corso prescelto) ; **5**. Stampare il bollettino per il pagamento della prima rata; **6.** Eseguire il pagamento presso qualsiasi Agenzia UniCredit; **7.** Collegarsi nuovamente al sito dei Servizi on-line, quindi inserire i codici del pagamento (CTRL e AUTH riportati nella ricevuta della Banca e CQ) per convalidare il pagamento. Si otterranno così una matricola e una password; **8.** Conservare con cura matricola e password che serviranno in seguito per accedere ai servizi informatici di Ateneo (e-mail, pagamento rate successive, richiesta elenco esami sostenuti, prenotazioni esami ecc.).

E' prevista la possibilità di pagare on-line l'importo dovuto per le tasse e contributi universitari collegandosi al sito Unicredit **<http://www.unicredit.it/>** > internet mobile e self service > tutti i servizi internet e mobile e self service > altri servizi > tasse universitarie – link "approfondisci" > Università degli Studi di Roma Tor Vergata - link "pagamenti".

Gli studenti con invalidità pari o superiore al 66% o con riconoscimento di handicap ai sensi dell'art.3, commi 1 e 3 della legge 5 febbraio 1992, n.104 per essere esonerati totalmente dal pagamento delle tasse e contributi universitari per l'immatricolazione, non dovranno recarsi ad un CAF convenzionato con l'Ateneo, ma dovranno consegnare alla Segreteria Tecnica della *Commissione per l'inclusione degli studenti con Disabilità e DSA* (*CARIS*) via del Politecnico, 1 (Facoltà di Ingegneria) tutta la documentazione rilasciata dalle autorità competenti attestante lo stato di invalidità.

Ulteriori informazioni, riguardanti gli altri casi di esonero totale o parziale dal pagamento delle tasse e contributi universitari saranno disponibili sulla Guida dello Studente a.a. 2018/2019.

## **B) Presentazione documentazione allo sportello della Segreteria Studenti.**

Convalidato il pagamento, occorre presentare *entro 30 giorni*, allo sportello della Segreteria Studenti di competenza:

- a) **La domanda di immatricolazione** pre-compilata, da firmare all'atto della presentazione, con applicata una **foto formato tessera** nell'apposito spazio presente sulla domanda;
- b) **Due foto formato tessera** identiche a quella applicata sulla domanda
- c) **Copia di un valido documento** di riconoscimento
- d) **Copia della ricevuta del pagamento** (esclusi coloro che hanno diritto all'esenzione totale dal pagamento delle tasse e contributi universitari)
- e) **Parte del foglio** generato dalla procedura di convalida del pagamento. Questa parte del foglio è contrassegnata dalla dicitura **"da consegnare alla Segreteria Studenti".**

## **Non saranno accettate domande con documentazione incompleta.**

## La **convalida del pagamento** e la **consegna** della **suddetta documentazione alla Segreteria Studenti competente** sono INDISPENSABILI per risultare immatricolati.

Se la documentazione non sarà presentata in Segreteria Studenti saranno disattivate le credenziali per l'accesso alla propria scheda on line e ai servizi di Ateneo.

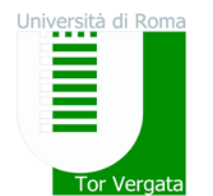

Università degli Studi di Roma "Tor Vergata"

# • **PUNTO B**

#### **PASSAGGIO IN INGRESSO DA ALTRO CORSO DI LAUREA DELL'ATENEO DI TOR VERGATA CON AMMISSIONE SENZA OBBLIGO DI SOSTENERE IL TEST DI VERIFICA DELLE CONOSCENZE Termine ultimo per effettuare il passaggio 31/12/2018**

In questo caso, per poter ottenere preliminarmente una valutazione didattica ed il nulla osta per procedere con il passaggio di corso, **prima di formalizzare l'iscrizione all'anno successivo**, lo studente dovrà utilizzare le procedure di seguito indicate:

- 1. Collegarsi al sito dei Servizi on-line:<http://delphi.uniroma2.it/>;
- 2. Selezionare Area Studenti poi "gestione on line della carriera"
- 3. Selezionare 2 "richiesta nulla osta e valutazione titoli per il passaggio di corso"
- 4. Selezionare "a" compila la domanda
- 5. Selezionare Scienze e Corso di studi prescelto
- 6. Compilare la domanda inserendo tutti i dati richiesti ed elencare tutti gli esami sostenuti
- 7. Clicca "avanti" e nella pagina successiva annota il "CTRL" indispensabile per rientrare nei menù e modificare, cancellare o ristampare la domanda
- 8. Stampare la domanda e il bollettino ad importo 0 (zero) e la ricevuta di convalida automatica della domanda con un numero di protocollo assegnato. Tutto deve essere conservato dallo studente e non deve essere consegnato in segreteria.

La domanda sarà trasmessa on-line al Corso di Studio per l'autorizzazione al passaggio.

Lo studente dovrà controllare lo stato della domanda

- 1. Collegarsi al sito dei Servizi on-line:<http://delphi.uniroma2.it/>;
- 2. Dall'area Studenti riquadro 4 "gestione on line della carriera"
- 3. Selezionare 2 "richiesta nulla osta e valutazione titoli per il passaggio di corso"
- 4. Dal riquadro b hai già compilato la domanda cliccare "controlla stato della domanda" inserendo Codice Fiscale e CTRL
- 5. Quando si troverà in visualizzazione l'autorizzazione della commissione all'iscrizione si potrà procedere con la procedura di passaggio di corso

Quindi dopo l'autorizzazione

- 1. Collegarsi al sito dei Servizi on-line:<http://delphi.uniroma2.it/>;
- 2. Selezionare Area Studenti poi "1" accedi all'area studenti
- 3. Selezionare dal menu a disposizione il link "richiesta di passaggio di corso" ed eseguire la procedura segnalando eventuali esami già superati che ancora non fossero stati acquisiti su totem
- 4. Stampare la domanda di passaggio ed il relativo bollettino da pagare presso qualsiasi agenzia Unicredit (il pagamento può essere anche effettuato on-line con carta di credito sul sito di Unicredit.
- 5. Convalidare il pagamento ricollegandosi al sito (operazione indispensabile affinché la Segreteria studenti possa ricevere on-line la domanda di passaggio).

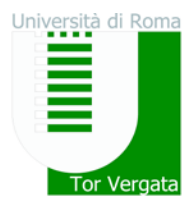

# Università degli Studi di Roma "Tor Vergata"

La Segreteria studenti, ricevuta on-line la domanda di passaggio, provvederà a inoltrare la documentazione relativa alla carriera dello studente alla Segreteria Studenti di Scienze.

Lo stato del passaggio si può verificare collegandosi on-line al sito Delphi, con le credenziali d'accesso. Quando si potrà visualizzare "Clicca qui per completare l'iscrizione" si potrà provvedere alla regolarizzazione dell'iscrizione presso il Corso di laurea prescelto.

Per completare la fase di iscrizione collegarsi al sito dei Servizi on-line: <http://delphi.uniroma2.it/>; Selezionare Area Studenti, Riquadro 3, "Iscrizione agli anni successivi al primo" procedere con l'iscrizione per l'anno accademico 2018/2019.

E' prevista la possibilità di pagare on-line l'importo dovuto per le tasse e contributi universitari collegandosi al sito Unicredit **<http://www.unicredit.it/>** > servizi internet e mobile > tutti i servizi internet e mobile > altri servizi > tasse universitarie – link "approfondisci" > Università degli Studi di Roma Tor Vergata - link "pagamenti".

Successivamente occorre presentarsi allo sportello della Segreteria Studenti di Scienze con il libretto universitario del vecchio corso per l'applicazione dell'etichetta con l'indicazione del nuovo corso.